# $\mathbf{d}$ **CISCO.**

# Cisco DPC3000 és EPC3000 DOCSIS 3.0 típusú kábelmodem Használati tájékoztató

## **Ebben a dokumentumban:**

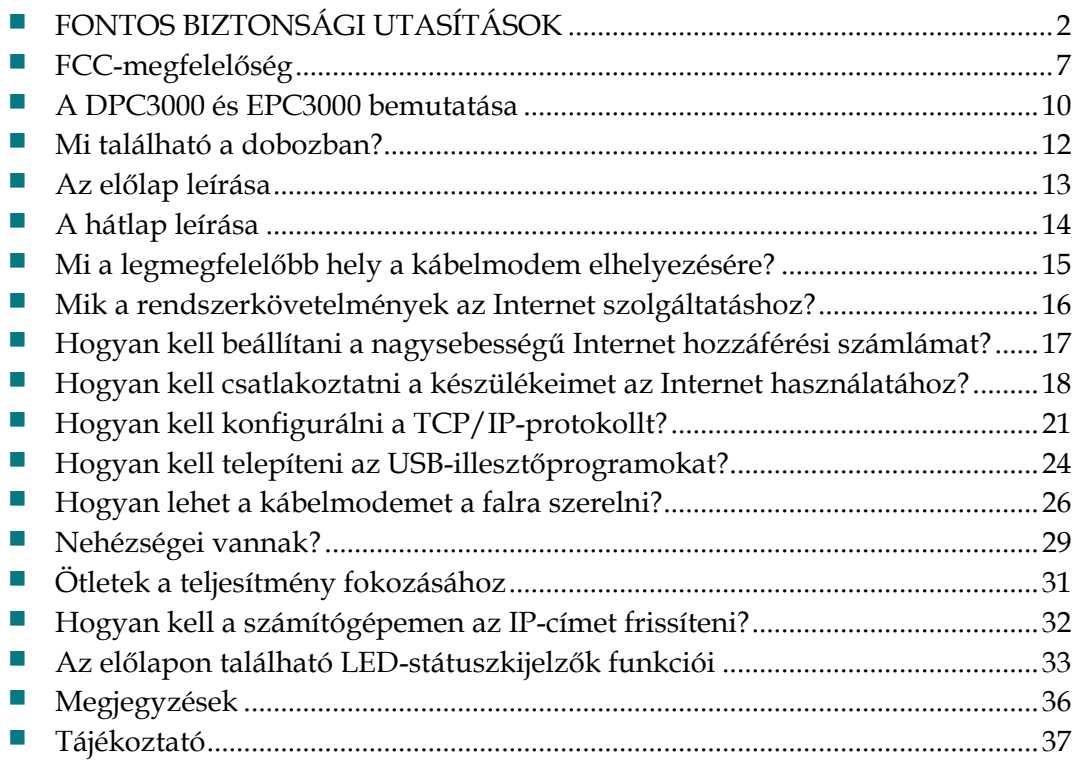

# <span id="page-1-0"></span>**FONTOS BIZTONSÁGI UTASÍTÁSOK**

# **Közlemény az üzembe helyező személyzet számára**

A jelen közlemény szervizelési utasításai kizárólag képzett szakembereknek szólnak. Az áramütés veszélyének csökkentése érdekében ne hajtson végre a használati útmutatóban foglaltaktól eltérő szervizelési tevékenységet, kivéve ha megfelelő képzettséggel rendelkezik ehhez.

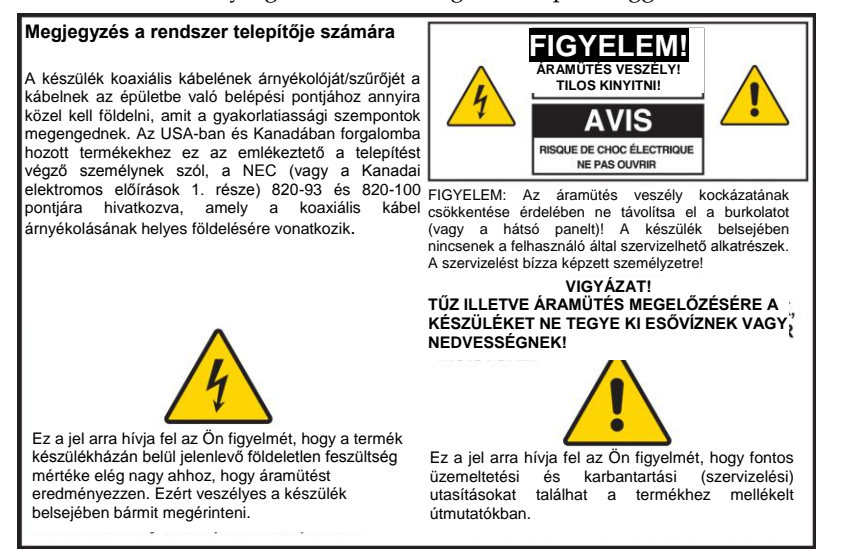

### **Notice à l'attention des installateurs de réseaux câblés**

Les instructions relatives aux interventions d'entretien, fournies dans la présente notice, s'adressent exclusivement au personnel technique qualifié. Pour réduire les risques de chocs électriques, n'effectuer aucune intervention autre que celles décrites dans le mode d'emploi et les instructions relatives au fonctionnement, à moins que vous ne soyez qualifié pour ce faire.

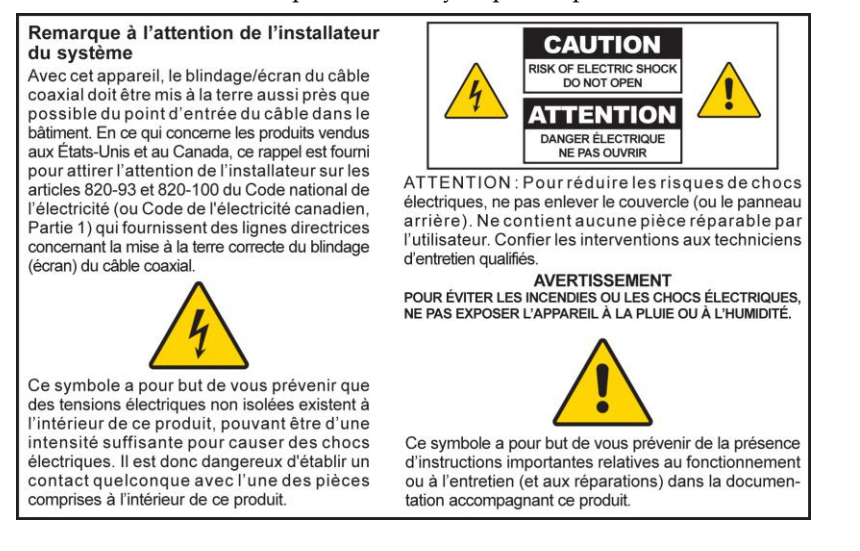

## **Mitteilung für CATV-Techniker**

Die in dieser Mitteilung aufgeführten Wartungsanweisungen sind ausschließlich für qualifiziertes Fachpersonal bestimmt. Um die Gefahr eines elektrischen Schlags zu reduzieren, sollten Sie keine Wartungsarbeiten durchführen, die nicht ausdrücklich in der Bedienungsanleitung aufgeführt sind, außer Sie sind zur Durchführung solcher Arbeiten qualifiziert.

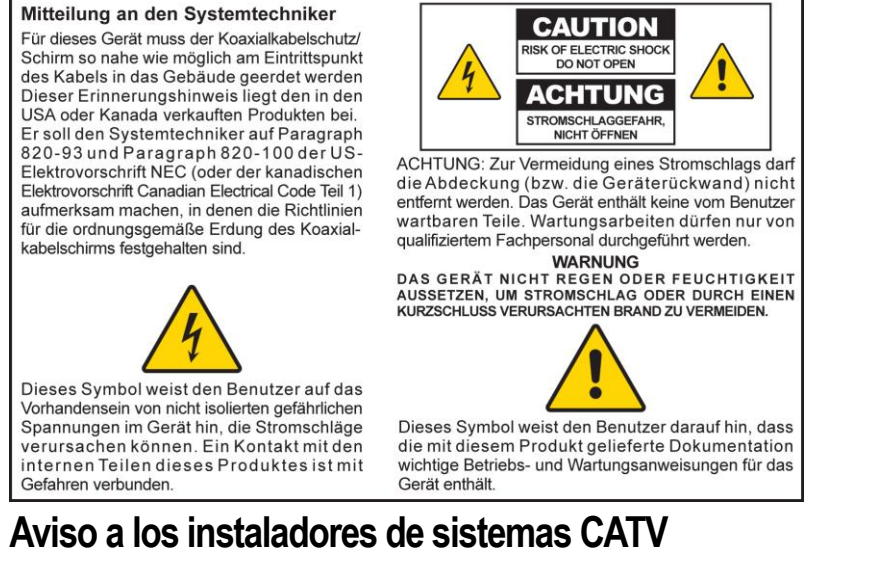

Las instrucciones de reparación contenidas en el presente aviso son para uso exclusivo por parte de personal de mantenimiento cualificado. Con el fin de reducir el riesgo de descarga eléctrica, no realice ninguna otra operación de reparación distinta a las contenidas en las instrucciones de funcionamiento, a menos que posea la cualificación necesaria para hacerlo.

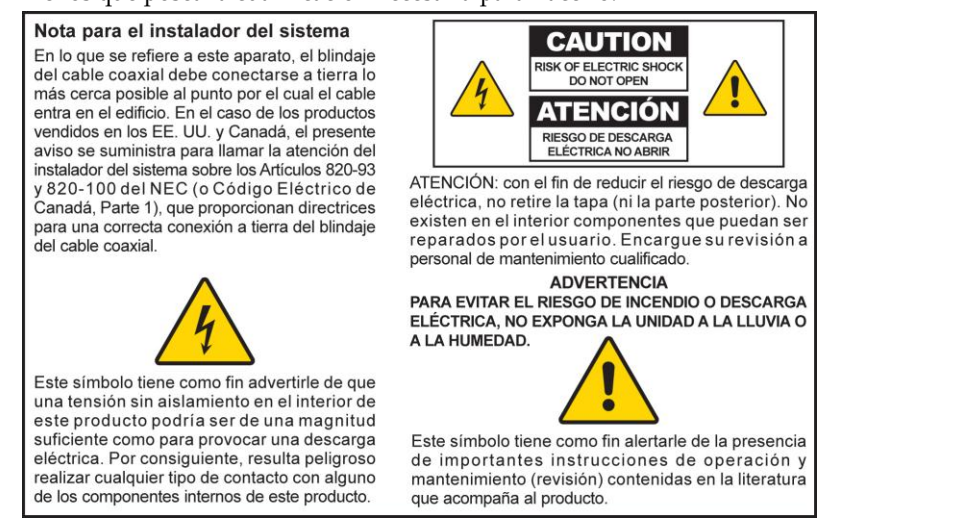

20080814\_Installer820\_Intl

# **FONTOS BIZTONSÁGI UTASÍTÁSOK**

- 1) Olvassa el ezeket az utasításokat.
- 2) Őrizze meg ezeket az utasításokat.
- 3) Tartsa be az összes figyelmeztetést.
- 4) Tartson be minden utasítást.
- 5) Ne használja a készüléket víz közelében!
- 6) A tisztításhoz csak száraz ruhát használjon.
- 7) Ne zárja el a szellőzőnyílásokat! Az üzembe helyezést a gyártó utasításai szerint végezze.
- 8) Ne helyezze üzembe hőforrások, vagyis radiátorok, fűtőcsatornák, kályhák, illetve más olyan berendezések (például erősítők) közelében, amelyek hőt termelnek.
- 9) Ne hatástalanítsa a polarizált vagy földelt csatlakozódugó biztonsági funkcióját. A polarizált csatlakozónak két csatlakozóvége van, és az egyik szélesebb mint a másik. A földelt csatlakozó két csatlakozóvéggel és egy harmadik földelő villával rendelkezik. A széles csatlakozóvég illetve a harmadik villa az Ön biztonságát szolgálja. Ha a mellékelt csatlakozó nem illeszkedik az aljzathoz, akkor villanyszerelővel végeztesse el az elavult aljzat cseréjét.
- 10) Védje a tápkábelt attól, hogy rálépjenek vagy becsípődjenek, különösen a csatlakozóknál, konnektoroknál vagy annál a pontnál, ahol a kábel kilép a készülékből.
- 11) Csak a gyártó által meghatározott csatlakozókat/tartozékokat használjon.

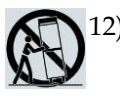

12) Csak a gyártó által meghatározott vagy a készülékkel együtt értékesített gurítható tartót lábat, állványt, konzolt vagy asztalt használjon. Gurítható tartó használata esetén óvatosan mozgassa a gurítható tartó/készülék együttesét, hogy elkerülje a felborulásból származó sérüléseket.

- 13) Húzza ki a készülék csatlakozódugóját zivatar esetén, vagy ha hosszú ideig nem használja.
- 14) Minden szervizelést szakemberrel végeztessen. Szervizelésre akkor van szükség, ha a készülék bármilyen módon megsérül, tehát ha például megsérül a tápkábel vagy a csatlakozó, folyadék vagy valamilyen tárgy kerül bele a készülékbe, eső vagy nedvesség éri a készüléket, illetve ha nem megfelelően működik vagy leesik a készülék.

### **A tápforrásra vonatkozó figyelmeztetés**

A terméken címke jelzi a termékhez tartozó helyes tápforrást. Csakis a termék címkéjén megjelölt hálózati aljzathoz csatlakoztassa a terméket, és csakis a címkén meghatározott feszültségen és frekvenciával üzemeltesse! Amennyiben nem biztos abban, hogy otthona vagy munkahelye milyen típusú tápforrással rendelkezik, tudakolja meg a szolgáltatótól vagy a helyi elektromos művektől.

A készüléken található váltóáramú bemenetnek mindenkor hozzáférhetőnek és működtethetőnek kell maradnia.

## **Földelje le a terméket**

**VIGYÁZAT: Kerülje el az áramütés és a tűz veszélyét! Amennyiben a terméket koaxiális kábeles vezetékhez csatlakoztatja, ügyeljen arra, hogy a kábelrendszer le legyen földelve. A földelés némi védelmet nyújt a feszültséghullámok és az elektrosztatikus feltöltődés ellen.**

## **Óvja a terméket a villámcsapástól**

A készüléknek a váltóáramú hálózatról való leválasztása mellett iktassa ki a jelbemeneteket is.

### **Ellenőrizze a tápforrást a be/ki teljesítményjelző fényről**

A készülék még akkor is csatlakozhat a tápforráshoz, ha a be/ki teljesítményjelző fény nem világít. A fény kialudhat a készülék kikapcsolt állapotában, függetlenül attól, hogy az még mindig csatlakozik-e váltóáramú tápforráshoz vagy sem.

## **Küszöbölje ki a váltóáramú hálózat túlterhelését**

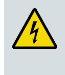

**VIGYÁZAT: Kerülje el az áramütés és a tűz veszélyét! Ne terhelje túl a váltóáramú hálózatot, a csatlakozóaljzatokat, hosszabbító zsinórokat vagy beépített konnektorokat! Az üzemeltetésükhöz elemet vagy más egyéb tápforrást igénylő termékek esetében tekintse meg azok használati útmutatóját.**

## **Biztosítson szellőzést és válassza ki a készülék helyét**

- Távolítsa el az összes csomagolóanyagot, mielőtt a terméket feszültség alá helyezi.
- Ne helyezze a készüléket ágyra, kanapéra, szőnyegre vagy ezekhez hasonló felületre!
- Ne helyezze a készüléket instabil felületre!
- Ne helyezze a készüléket zárt területre, mint például könyvespolcra vagy állványra, kivéve ha megfelelő szellőzést tud biztosítani.
- A termék tetejére ne tegyen szórakoztató készülékeket (mint például VCR-t vagy DVD-lejátszókat), lámpákat, könyveket, folyadékkal teli vázákat vagy egyéb tárgyakat!
- Ne fedje el a szellőzőnyílásokat!.

### **Védje a készüléket a nedvességtől és idegen tárgyaktól**

**VIGYÁZAT: Kerülje el az áramütés és a tűz veszélyét! Ne tegye ki a készüléket csöpögő vagy felfröccsenő folyadékok, illetve eső vagy egyéb nedvesség hatásának! Ne tegye ki a készüléket csöpögő vagy felfröccsenő folyadékok, illetve eső vagy egyéb nedvesség hatásának! Ne tegyen a készülék tetejére folyadékkal telt tárgyakat, például vázát!**

**VIGYÁZAT: Kerülje el az áramütés és a tűz veszélyét! Tisztítás előtt válassza le a készüléket a hálózatról. Ne használjon folyékony vagy aeroszolos tisztítószert! A termék tisztításához ne használjon mágneses/elektrosztatikus tisztítókészüléket (portalanítót)!**

**VIGYÁZAT: Kerülje el az áramütés és a tűz veszélyét! Soha ne nyomjon be tárgyakat a készülék nyílásaiba! Az idegen tárgyak rövidzárlatot okozhatnak, amely áramütéshez vagy tűzhöz vezethet.** 

### **Szervizeléssel kapcsolatos figyelmeztetések**

**VIGYÁZAT: Kerülje el az áramütést! Ne nyissa fel a termék burkolatát! A termék burkolatának felnyitása vagy eltávolítása veszélyes feszültségszintnek teheti ki Önt. Amennyiben a burkolatot felnyitja, ez érvényteleníti a garanciát. A termék nem tartalmaz a felhasználó által szervizelhető alkatrészeket.**

## **Ellenőrizze a termék biztonságosságát**

A terméken végzett bármely szervizelés vagy javítás befejeztével a szerviztechnikusnak biztonsági ellenőrző műveleteket kell végrehajtania annak megállapítására, hogy a termék valóban megfelelő üzemi állapotban van-e.

## **Óvja a terméket mozgatás közben**

A készülék mozgatásakor vagy kábelek fel- és lecsatlakoztatásakor mindig csatlakoztassa le a készüléket a tápforrásról.

20080814\_Modem No Battery\_Safety

# **FCC-megfelelőség**

# **Amerikai Egyesült Államok FCC-megfelelőség**

Ezt a készüléket tesztelték, és úgy találták, hogy az megfelel a B-osztályú digitális eszközökre előírt határértékeknek, az FCC-szabályok 15. pontjában foglaltak szerint. Ezeknek a határértékeknek az a célja, hogy elfogadható mértékű védelmet nyújtsanak az ilyen zavarok ellen a magánterületen történő üzembe helyezés során. A berendezés rádiófrekvenciás energiát fejleszt, alkalmaz, illetve képes kisugározni. Amennyiben nem az utasításoknak megfelelően telepítik, illetve használják, káros interferenciát okozhat a rádiófrekvenciás kommunikációban. Mindazonáltal nem szavatolható, hogy bizonyos esetekben nem lép fel interferencia. Ha a készülék káros interferenciát okoz a rádió- vagy televízióadás vételében, amit a készülék kikapcsolásával, majd bekapcsolásával lehet megállapítani, a felhasználó az alábbi intézkedésekkel kísérelheti meg az interferencia kiküszöbölését:

- Forgassa el vagy helyezze át a vevőantennát.
- Növelje a távolságot a berendezés és a vevőegység között.
- Csatlakoztassa a berendezést olyan konnektorhoz, amely a vevőegység konnektorától különböző áramkörön található.
- Kérjen tanácsot az eladótól vagy egy tapasztalt rádió/tévészerelőtől.

A Cisco Systems, Inc. kifejezett jóváhagyása hiányában bárminemű változtatás és módosítás a felhasználóra vonatkozó használati jogosultság elvesztését eredményezheti.

Az alábbi "FCC-megfelelőségi nyilatkozat" című szakaszban szereplő információkat az FCC megköveteli, és azok a készülék FCC általi jóváhagyásával kapcsolatos tudnivalókat közölnek. *A felsorolt telefonszámok kizárólag az FCC-vel kapcsolatos kérdésekhez alkalmazhatók, és nem szolgálnak a készülék csatlakoztatásával illetve kezelésével kapcsolatos kérdésekhez. A készülék csatlakoztatásával illetve kezelésével kapcsolatos kérdések esetén forduljon a szervizelést biztosító szolgáltatóhoz.*

## **Megfelelőségi nyilatkozat**

A készülék megfelel az FCC-szabályok 15. részében foglaltaknak. A készülék üzemeltetése a következő feltételekkel megengedett: 1) a készülék nem okozhat káros interferenciát, és 2) a készüléknek el kell viselnie minden kapott interferenciát, beleértve a nem kívánt működést előidéző interferenciát is.

Cisco DPC3000 és EPC3000 DOCSIS 3.0 típusú kábelmodem Modell: DPC3000 és EPC3000 Gyártó: Cisco Systems, Inc. 5030 Sugarloaf Parkway Lawrenceville, Georgia 30044 USA Telefon: +1 678-277-1120

## **Kanada EMI előírása**

Ez a B-osztályú digitális berendezés megfelel a kanadai ICES-003 előírásainak.

Cet appareil numérique de la class B est conforme à la norme NMB-003 du Canada.

# **CE megfelelés**

# **Az 1999/5/EC számú EU direktívának (R&TTE Direktíva) való megfelelési nyilatkozat**

Ez a nyilatkozat csak a Cisco Systems által az EU-n belüli használathoz támogatott illetve szolgáltatott konfigurációkra (szoftver, firmware és hardver kombinációk) érvényes. A Cisco Systems által nem támogatott illetve szolgáltatott szoftver vagy firmware használata azt eredményezheti, hogy a készülék többé nem felel meg a hatósági előírásoknak.

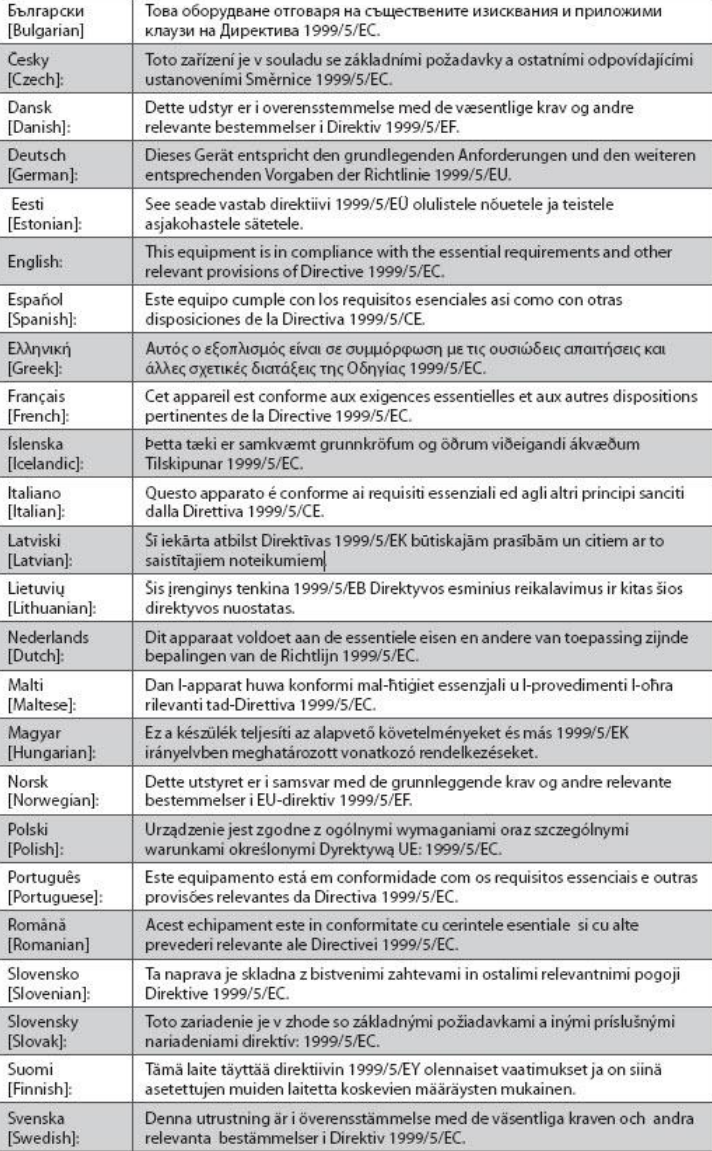

**Megjegyzés:** A termék teljes megfelelőségi nyilatkozata a megfelelő termék Cisco.com címen található hardver-telepítési útmutatójának "Megfelelőségi és hatósági előírás információk" című fejezetében található.

### **CE megfelelés**

A terméknek az 1999/5/EC direktíva előírásaival szembeni értékelése során a következő szabványokat alkalmazták:

- **EMC: EN 55022 és EN 55024**
- **EN 61000-3-2 és EN 61000-3-3**
- Biztonság: EN 60950-1

Ez a termék megfelel az alábbi európai direktíváknak:

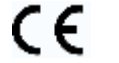

-2006/95/EC -1999/5/EC

-2004/108/EC

# **A DPC3000 és EPC3000 bemutatása**

Üdvözöljük a nagysebességű Internet-hozzáférés izgalmas világában! Ön a piacon jelenleg beszerezhető egyik leggyorsabb kábelmodemet vásárolta meg. Az Ön által vásárolt új Cisco® DPC3000-as vagy EPC3000-as modell DOCSIS® 3.0 kábelmodem kiemelkedő teljesítményt és rendkívül megbízható üzemelést biztosít, a hagyományos DOCSIS 2.0 (DPC3000) és EuroDOCSIS™ (EPC3000) kábelmodemek sebességénél akár négyszeresen nagyobb adatsebesség mellett. Az új DPC3000 vagy EPC3000 készülékkel az Internet, az otthoni és üzleti kommunikációk, valamint a személyes és üzleti termelékenység mindenképpen kiemelkedő lesz.

Ez az útmutató a DPC3000 vagy EPC3000 modell elhelyezésére, telepítésére, konfigurálására, kezelésére, és hibakeresésére vonatkozó eljárásokat és javaslatokat tartalmazza.

### **Előnyök és jellemzők**

Az új DPC3000 vagy EPC3000 a következő további kiemelkedő előnyöket és jellemzőket nyújtja:

### **Otthoni hálózat**

- Nagysebességű szélessávú Internet csatlakozást biztosít, amely fokozza az online élményeket, és fájlok illetve fényképek hibamentes letöltését illetve a családtagokkal vagy barátokkal való megosztását teszi lehetővé
- Hidalt Gigabit Ethernet (GigE) és 10/100BASE-T auto érzékelő/auto-MDIX Ethernet portokat tartalmaz. Egyes modellek egy USB 2.0 adatportot is tartalmaznak, más eszközökkel való nagysebességű adatszolgáltatáshoz
- Maximum 64 felhasználót támogat (1 USB-port és maximum 63 felhasználó, vagy felhasználó által biztosított Ethernet hub)
- Lehetővé teszi saját otthonában vagy irodájában több eszköz csatlakoztatását a kábelmodemhez, nagysebességű hálózat kiépítéséhez, illetve fájlok vagy mappák megosztásához anélkül, hogy azokat először CD-re vagy lemezre kellene másolni

### **Teljesítmény**

- Négy kötött downstream csatorna és négy kötött upstream csatorna révén gyorsabb kapcsolatot nyújt az Internethez; ez akár négyszer gyorsabb is lehet, mint a hagyományos egycsatornás DOCSIS 2.0 kábelmodemek
- A legtöbb szolgáltatóval működőképes annak révén, hogy megfelel a következő specifikációknak a kiemelkedő teljesítmény és megbízhatóság érdekében:
	- **-** DPC3000: Kialakításánál fogva eleget tesz a DOCSIS 3.0 specifikációinak, és visszafelé kompatibilis a DOCSIS 2.0, 1.1, és 1.0 specifikációkkal
	- **-** EPC3000: Kialakításánál fogva eleget tesz a EuroDOCSIS 3.0 specifikációinak, és visszafelé kompatibilis a EuroDOCSIS 2.0, 1.1, és 1.0 specifikációkkal

### **Kivitel és funkció**

- Kettős színű downstream (DS) LED a csatorna-kötött és nem csatorna-kötött működés jelzésére
- Színkódolásos csatlakozók és kábelek az egyszerű telepítéshez és beállításokhoz
- Plug and Play üzemelés, az egyszerű telepítéshez és beállításokhoz
- Tetszetős, kompakt kivitel, és többirányú elhelyezési lehetőség egy polcon vagy asztalon akár elfektetve, akár állítva, vagy egyszerűen a falra szerelve
- Az előlapon levő LED-státuszkijelzők informatív és könnyen érthető módon nyújtanak tájékoztatást a kábelmodem státuszáról és a valósidejű adatátviteli tevékenységekről
- Az egyszerű beállítások érdekében WebWizard grafikus felhasználói interfészt tartalmaz

### **Kezelés**

■ Lehetővé teszi a szolgáltató általi automatikus szoftverfrissítéseket

# <span id="page-11-0"></span>**Mi található a dobozban?**

A kábelmodem átvételekor ellenőrizze a készüléket és annak tartozékait, hogy minden komponens a dobozban van-e, és egyik sem sérült-e. A doboz általában a következőket tartalmazza:

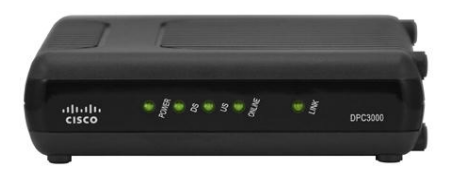

Egy db. Cisco DPC3000 vagy EPC3000 DOCSIS 3.0 típusú kábelmodem

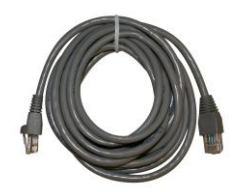

Egy db. Ethernet-kábel (CAT5/RJ-45) (Lehetséges, hogy az Ethernet-kábel nincs mindegyik modellhez mellékelve.)

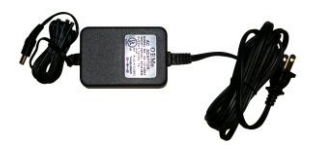

Egy db. hálózati adapter, hálózati Egy db. USB-kábel<br>vezetékkel Egy db. USB-kábel

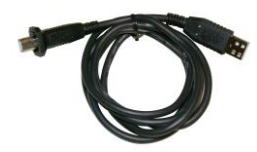

(Lehetséges, hogy az USB-kábel nincs mindegyik modellhez mellékelve.)

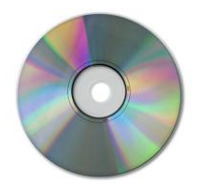

Egy db. CD-ROM, amely a használati útmutatót és az USBillesztőprogramokat tartalmazza

Ha ezek közül bármelyik hiányzik vagy sérült, segítségért forduljon a szervizszolgáltatóhoz.

**Megjegyzés:** Amennyiben egy videomagnót, digitális otthoni kommunikációs terminált (DHCT) vagy kábeldobozt illetve TV-t akar ugyanarra a kábelcsatlakozásra csatlakoztatni, mint amelyhez a kábelmodem van csatlakoztatva, ehhez egy külön beszerezhető kábeljel-megosztó és további hagyományos RF koaxiális kábelekre lesz szüksége.

# <span id="page-12-0"></span>**Az előlap leírása**

A kábelmodem előlapján LED-státuszkijelzők találhatók, amelyek azt mutatják, hogy a kábelmodem milyen megfelelően, és mely állapotban üzemel. A kábelmodemnek a hálózatra történt sikeres regisztrálása után a **POWER** és **ONLINE** LED státuszkijelzők folyamatosan világítanak, ezzel jelezve, hogy a kábelmodem aktív és teljesen működőképes. Az előlap LED-státuszkijelzői funkcióira vonatkozó további információk az *"Előlap LED-státuszkijelző funkciók"* című fejezetben találhatók (ezen az oldalon: [33\)](#page-32-0).

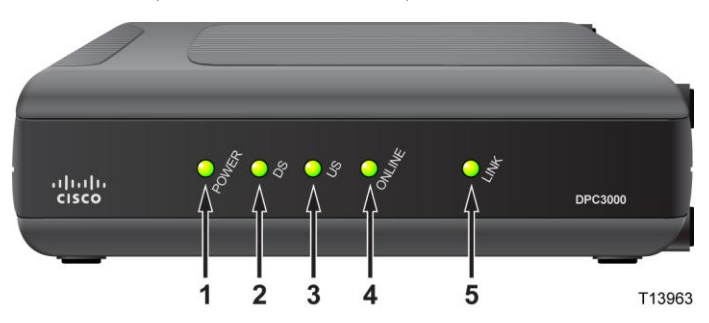

- **1 POWER**  Folyamatos zöld színnel világítva jelzi, hogy a kábelmodemre rá van kapcsolva a tápfeszültség
- **2 DS** (Downstream) Folyamatos zöld színnel világítva azt jelzi, hogy a kábelmodem a downstream jel(ek)re van zárolva. A DS LED borostyánsárga színre válthat, ha a modem nem tud online csatlakozást kialakítani csatorna-megkötéssel, és emiatt keskenysáv üzemmódban üzemel. A DS LED villogása azt jelzi, hogy a kábelmodem a downstream jelet keresi.
- **3 US** (Upstream) Folyamatos zöld fénnyel világítva azt jelzi, hogy az upstream csatlakozás működik
- **4 ONLINE**  Folyamatos zöld színnel világít, ha a kábelmodem a hálózatra regisztrált, és teljesen működőképes
- **5 LINK** Nem világít, ha nincs jelen Ethernet/USB-eszköz; folyamatos zöld színnel világítva azt jelzi, hogy egy Ethernetvagy USB-eszköz van csatlakoztatva, és villogva jelzi, hogy az Ethernet- vagy USB-adatok átvitele történik a PC és a kábelmodem között

**Megjegyzés:** A kábelmodemnek a hálózatra történt sikeres regisztrálása után a **POWER** (LED 1), **DS** (LED 2), **US** (LED 3), és **ONLINE** (LED 4) kijelzők folyamatosan világítanak, ezzel jelezve, hogy a kábelmodem online állapotban van és teljesen működőképes.

# <span id="page-13-0"></span>**A hátlap leírása**

A következő ábra a DPC3000 és EPC3000 DOCSIS 3.0 kábelmodemek hátlapján található komponenseket ismerteti.

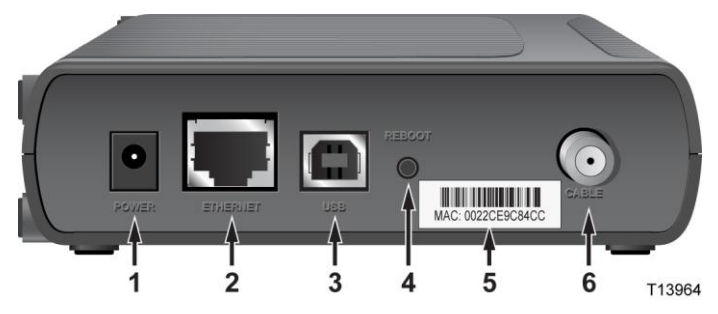

**1 POWER** — A kábelmodemet a modemhez mellékelt váltóáramú tápegység 12 VDC kimenetéhez csatlakoztatja

**VIGYÁZAT:**

**Kerülje a készülék sérülését. Kizárólag a kábelmodemhez mellékelt váltóáramú tápegységet és hálózati vezetéket használja.**

- **2 ETHERNET**  Az áthidalt RJ-45 1000/100BASE-T Ethernet-port a PC Ethernet portjához csatlakoztatható
- **3 USB**  Az USB 2.0 port a PC USB-portjához csatlakoztatható

**Megjegyzés:** Lehetséges, hogy az USB-kábel nincs mindegyik modellhez mellékelve.

**4 REBOOT** — Alapértelmezett helyzetbe történő visszaállítást végrehajtó pillanatkapcsoló (Gyári alapértelmezett értékek visszaállítása)

**Megjegyzés:** Ez a gomb kizárólag karbantartási célra szolgál. Ne használja, kivéve ha arra a szerviz-szolgáltató felszólítja.

- **5 MAC Address címke** A kábelmodem MAC-címét mutatja
- **6 CABLE**  Az F-csatlakozó a szerviz-szolgáltató által biztosított aktív kábeljelhez csatlakoztatható

# <span id="page-14-0"></span>**Mi a legmegfelelőbb hely a kábelmodem elhelyezésére?**

A kábelmodem elhelyezéséhez olyan hely az ideális, ahol hálózati aljzatok és az egyéb készülékek rendelkezésre állnak. Gondolja végig otthona vagy irodája elrendezési alaprajzát, és kérje ki a szolgáltató tanácsát a kábelmodem legmegfelelőbb helyének a kiválasztásához. Mielőtt elhatározza, hogy hova helyezi a kábelmodemet, olvassa el részletesen ezt a használati útmutatót.

Vegye figyelembe a következő javaslatokat:

- A PC-t és a kábelmodemet úgy helyezze el, hogy azok hálózati dugaszolóaljzat közelében legyenek.
- A PC-t és a kábelmodemet úgy helyezze el, hogy azok meglevő kábelbemeneti pont közelében legyenek, hogy ne legyen szükség további kábelcsatlakozó aljzatra. Elegendő hellyel kell rendelkezni ahhoz, hogy a kábeleket a modemtől és a PC-től a kábelek feszítése nélkül el lehessen vezetni.
- A kábelmodem körül akadálytalan levegőáramlást kell biztosítani.
- Olyan helyet válasszon, amely védi a kábelmodemet a véletlenszerű károsodástól.

# <span id="page-15-0"></span>**Mik a rendszerkövetelmények az Internet-szolgáltatáshoz?**

A kábelmodem hatékony nagysebességű Internet-szolgáltatási üzemelésének biztosítása érdekében ellenőrizze, hogy a rendszerben található valamennyi Internetkészülék eleget tegyen, vagy meghaladja az alábbi minimális hardver- és szoftverigényeket.

**Megjegyzés:** Egy aktív kábelbemeneti vezetékre és Internet kapcsolatra szintén szüksége lesz.

### **Minimális rendszerkövetelmények a PC-hez**

- Egy minimum Pentium MMX 133 processzorral, vagy attól magasabb fokozattal rendelkező PC
- **32 MB RAM**
- Web-böngésző szoftver
- CD-ROM meghajtó

### **Minimális rendszerkövetelmények a Macintosh-hoz**

- MAC OS 7.5, vagy attól újabb verzió
- **32 MB RAM**

### **Rendszerkövetelmények Ethernet-csatlakozáshoz**

- PC, Microsoft Windows 95 operációs rendszerrel (vagy attól újabb verzióval), telepített TCP/IP-protokollal, vagy Apple Macintosh számítógép telepített TCP/IP-protokollal
- Aktív, telepített 10/100BASE-T Ethernet hálózati csatolókártya (NIC)

### **Rendszerkövetelmények USB-csatlakozáshoz**

- PC, Microsoft Windows 98SE, ME, 2000, XP, vagy Vista operációs rendszerrel
- A PC-re telepített fő USB-port

# <span id="page-16-0"></span>**Hogyan kell beállítani a nagysebességű Internethozzáférési számlámat?**

Mielőtt a kábelmodemet használni tudná, egy nagysebességű Internet hozzáférési számlára van szüksége. Amennyiben nem rendelkezik nagysebességű Internethozzáférési számlával, akkor létre kell hoznia egy ilyen számlát a helyi Internetszolgáltatónál. Válassza ki az ebben a fejezetben található két lehetőség egyikét:

## **Nincs nagysebességű Internet-hozzáférési számlám**

Amennyiben *nem* rendelkezik nagysebességű Internet-hozzáférési számlával, akkor a szerviz-szolgáltató létrehoz az Ön számára egy ilyen számlát, és az Ön Internet szolgáltatójává válik (ISP). Az Internet-hozzáférés segítségével emailt küldhet és kaphat, a Világhálót böngészheti, és egyéb Internet szolgáltatásokat kaphat.

A következő információkat kell megadnia az Internet szerviz szolgáltatónak:

- A modem sorozatszáma
- A modem média-hozzáférés vezérlési (MAC) címe

Ezek a számok a kábelmodemen levő vonalkódos címkén találhatók. A sorozatszám a **S/N** felirat után látható alfanumerikus karakterekből áll. A MAC cím a **CM MAC** felirat után látható alfanumerikus karakterekből áll. A következő ábra egy vonalkódos címke mintáját mutatja.

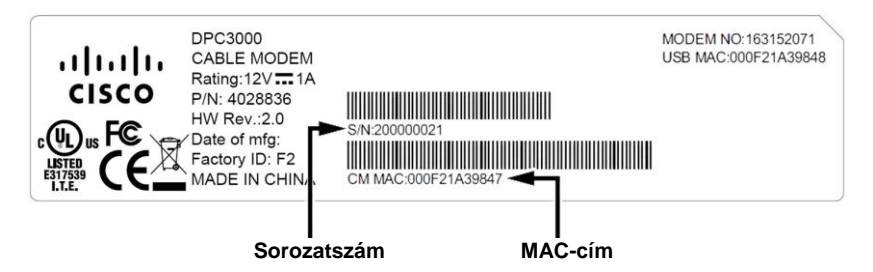

Ide írja le ezeket a számokat.

Sorozatszám \_\_\_\_\_\_\_\_\_\_\_\_\_\_\_\_\_\_\_\_\_\_\_

MAC-cím \_\_\_\_\_\_\_\_\_\_\_\_\_\_\_\_\_\_\_\_\_\_\_\_

### **Már van meglevő nagysebességű Internet-hozzáférési számlám**

Ha már van meglevő nagysebességű Internet-hozzáférési számlája, a szervizszolgáltatóval közölnie kell a kábelmodem sorozatszámát és MAC-címét. A sorozatszámmal és MAC-címmel kapcsolatban lásd az ennek a fejezetnek az elején közölt információkat.

**Megjegyzés:** Előfordulhat, hogy a kábelmodemmel nem tudja használni meglevő email számláját. További információkért lépjen kapcsolatba a szolgáltatóval.

# <span id="page-17-0"></span>**Hogyan kell csatlakoztatni a készülékeimet az Internet használatához?**

A kábelmodemet használhatja az Internethez való hozzáférésre, valamint az Internet-csatlakozást megoszthatja az otthonában vagy irodájában levő más Internet eszközökkel. Egyetlen csatlakozás számos eszköz között való megosztását hálózatnak nevezik.

### **Internet-eszközök csatlakoztatása és telepítése**

Az Internet eléréséhez csatlakoztatnia és telepítenie kell a kábelmodemet. Rendelkezésre állhat szakember által végzett telepítés is. További információkért lépjen kapcsolatba a szerviz-szolgáltatóval.

### **Az eszközök csatlakoztatása**

A következő ábrán az Ön számára rendelkezésre álló számos hálózati lehetőség egyike látható.

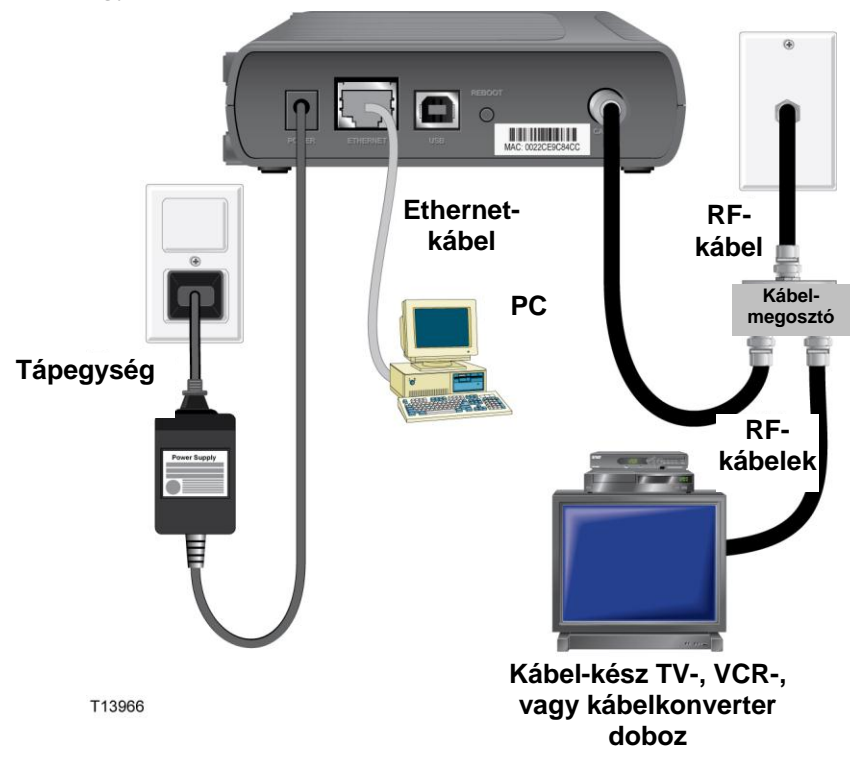

## **A modem csatlakoztatása nagysebességű adat-szolgáltatáshoz Ethernet segítségével**

#### **FIGYELMEZTETÉS:**  $\bigwedge$

**A személyi sérülés illetve a készülék károsodásának az elkerülése érdekében kövesse ezeket a lépéseket a megadott sorrendben.**

**Az áramütés veszélyének elkerülése érdekében a vezetékeknek és a csatlakozásoknak megfelelő szigeteléssel kell rendelkezniük.**

**Egy eszköz csatlakoztatása előtt mindig válassza le a feszültséget a modemről.**

- **1** Kapcsolja ki a PC-t és az egyéb hálózati eszközöket; majd húzza ki azok hálózati csatlakozóit.
- **2** Csatlakoztassa a szerviz-szolgáltató aktív RF koaxiális kábelét a **CABLE** feliratú csatlakozóhoz a modem hátulján.

**Megjegyzés:** TV, DHCT, kábeldoboz, vagy VCR ugyanarról a kábelcsatlakozásról történő csatlakoztatásához egy kábeljel-megosztót kell beszerelnie (nincs mellékelve).

**3** Keresse meg a sárga színű Ethernet-kábelt. Az Ethernet-kábel egyik végét csatlakoztassa a PC Ethernet portjához, másik végét pedig a modemen levő **ETHERNET-**porthoz. Az Ethernet-port a modem hátlapján levő sárga színű csatlakozó.

**Megjegyzés:** A létező portok számánál több Ethernet-eszköz csatlakoztatásához használjon külső multi-port Ethernet-kapcsoló(ka)t.

- **4** Keresse meg a modemhez mellékelt AC hálózati adaptert. A hengeres DCtápfeszültség csatlakozót (amely egy pár vékony vezetékkel csatlakozik az ACadapterhez) dugja a modem hátulján levő fekete színű **POWER-**csatlakozóba. Ezután az AC-tápvezetéket dugja egy hálózati dugaszolóaljzatba. A modem automatikus keresést végez a szélessávú adathálózat megkereséséhez és az abba való bejelentkezéshez. Ez az eljárás 2-5 percig tarthat. A modem akkor áll készen a használatra, ha az előlapon levő **POWER, DS, US,** és **ONLINE** LED státuszkijelzők abbahagyják a villogást, és folyamatosan világítanak.
- **5** Dugja be, és kapcsolja be a PC-t. A modem **LINK** LED kijelzőjének világítani vagy VILLOGNIA kell.
- **6** Miután a modem online állapotban van, a PC azonnali Internet hozzáféréssel rendelkezik.

**Megjegyzés:** Ha a PC nem rendelkezik Internet hozzáféréssel, lásd: *"Hogyan kell konfigurálni a TCP/IP protokollt?"* (a 21. oldalon) a PC Internet hozzáféréshez való konfigurálásához. A PC-n kívüli egyéb Internet eszközökhöz lásd az eszközök használati útmutatójának illetve használati utasításának a DHCP- vagy IP-cím konfigurációról szóló fejezetét.

Ha USB-csatlakozást kíván az Internet-hozzáféréshez használni, lásd: *A modem nagysebességű USD-adatszolgáltatáshoz történő csatlakoztatása* (a 20. oldalon)

## <span id="page-19-0"></span>**A modem csatlakoztatása nagysebességű adat-szolgáltatáshoz USB segítségével**

#### **FIGYELMEZTETÉS:**  $\bigwedge$

**A személyi sérülés illetve a készülék károsodásának az elkerülése érdekében kövesse ezeket a lépéseket a megadott sorrendben.**

**Az áramütés veszélyének elkerülése érdekében a vezetékeknek és a csatlakozásoknak megfelelő szigeteléssel kell rendelkezniük.**

**Egy eszköz csatlakoztatása előtt mindig válassza le a feszültséget a modemről.**

- **1** Olvassa el a következő eljárásokat: *Hogyan kell telepíteni az USB-illesztőprogramokat?*  (a 24. oldalon), majd térjen vissza ennek az eljárásnak a 2. lépésére.
- **2** Kapcsolja ki a PC-t és az egyéb hálózati eszközöket; majd húzza ki azok hálózati csatlakozóit.
- **3** Csatlakoztassa a szerviz-szolgáltató aktív RF koaxiális kábelét a **CABLE** feliratú csatlakozóhoz a modem hátulján.

**Megjegyzés:** TV, DHCT, kábeldoboz, vagy VCR ugyanarról a kábelcsatlakozásról történő csatlakoztatásához egy kábeljel-megosztót kell beszerelnie (nincs mellékelve).

**4** Keresse meg a kék színű USB-kábelt. Az USB-kábel egyik végét csatlakoztassa a PC USBportjához, másik végét pedig a modemen levő **USB-**porthoz. Az USB-port a modem hátlapján levő kék színű csatlakozó.

**Megjegyzés:** Lehetséges, hogy az USB-kábel *nincs* mellékelve mindegyik kábelmodemhez.

- **5** Keresse meg a modemhez mellékelt AC hálózati adaptert. A hengeres DC tápfeszültség csatlakozót (amely egy pár vékony vezetékkel csatlakozik az AC adapterhez) dugja a modem hátulján levő fekete színű **POWER-**csatlakozóba. Ezután az AC-tápvezetéket dugja egy hálózati dugaszolóaljzatba. A modem automatikus keresést végez a szélessávú adathálózat megkereséséhez és az abba való bejelentkezéshez. Ez az eljárás 2-5 percig tarthat. A modem akkor áll készen a használatra, ha az előlapon levő **POWER, DS, US,**  és **ONLINE** LED státuszkijelzők abbahagyják a villogást, és folyamatosan világítanak.
- **6** Dugja be, és kapcsolja be a PC-t. A modem **LINK** LED kijelzőjének világítani vagy VILLOGNIA kell.
- **7** A modemhez mellékelt telepítő CD-t helyezze a PC CD-ROM meghajtójába. A PC automatikusan megkeresi és telepíti a modemhez szükséges USB-illesztőprogramot.
- **8** Miután a modem online állapotban van, és az USB-illesztőprogramok telepítve lettek, a PC azonnali Internet hozzáféréssel rendelkezik.

**Megjegyzés:** Ha a PC nem rendelkezik Internet hozzáféréssel, lásd: *"Hogyan kell konfigurálni a TCP/IP-protokollt?"* (a 21. oldalon) a PC Internet-hozzáféréshez való konfigurálásához. A PC-n kívüli egyéb Internet eszközökhöz lásd az eszközök használati útmutatójának illetve használati utasításának a DHCP- vagy IP-cím konfigurációról szóló fejezetét. Ellenőrizze azt is, hogy megfelelően hajtotta-e végre az eljárásokat a következők szerint: *Hogyan kell telepíteni az USB- illesztőprogramokat?* (a 24. oldalon)

# **Hogyan kell konfigurálni a TCP/IP-protokollt?**

A TCP/IP-protokoll konfigurálásához a rendszeren telepítve kell lenni egy TCP/IP kommunikációs protokollal rendelkező Ethernet hálózati csatolókártyának (NIC). A TCP/IP az Internet eléréshez alkalmazott kommunikációs protokoll. Ez a fejezet az Interneteszközökön a TCP/IP-konfigurálásához tartalmaz utasításokat annak érdekében, hogy az Internet eszközök a Microsoft Windows vagy a Macintosh környezetben a kábelmodemmel működjenek.

### **A TCP/IP konfigurálása az Internet-eszközökön**

A TCP/IP-protokoll egy Microsoft Windows környezetben mindegyik operációs rendszernél más és más. Kövesse az ebben a fejezetben az egyes operációs rendszerekre vonatkozóan közölt információkat.

### **A TCP/IP konfigurálása Windows 95, 98, 98SE, vagy ME rendszereken**

- **1** Kattintson a **Start** gombra, válassza ki a **Settings** sort, és válassza ki a **Control Panel** sort.
- **2** Kattintson duplán a Control Panel ablakában levő **Network** ikonra.
- **3** Olvassa el a **Configuration** fülnél felsorolt telepített hálózati komponensek listáját, és ellenőrizze, hogy PC-je tartalmazza a TCP/IP-protokollt/Ethernet-adaptert.
- **4** Fel van sorolva a TCP/IP-protokoll a telepített hálózati komponensek listájában?
	- Ha **igen**, ugorjon a 7. lépésre.
	- Ha **nem**, kattintson az **Add** gombra, kattintson a **Protocol** gombra, majd kattintson az **Add** gombra, és lépjen az 5. lépésre.
- **5** Kattintson a **Microsoft-ra** a Gyártók listájában.
- **6** Kattintson a **TCP/IP-re** a Hálózati protokollok listájában, majd kattintson az **OK** gombra.
- **7** Kattintson a **TCP/IP Ethernet Adapter** protokollra, majd válassza a **Properties-t**.
- **8** Kattintson az **IP Address** fülre, majd válassza ki: **Obtain an IP address automatically**.
- **9** Kattintson a **Gateway** fülre, és ellenőrizze, hogy ezek a rovatok üresek legyenek. Ha a rovatok nem üresek, jelölje be és törölje a rovatokból az összes adatot.
- **10** Kattintson az **DNS Configuration** fülre, majd válassza ki: **Disable DNS**.
- **11** Kattintson az **OK** gombra.
- **12** Kattintson az **OK** gombra, amikor a rendszer befejezte a fájlok másolását, majd zárja be az összes hálózati ablakot.
- **13** Kattintson a **YES** gombra a számítógép újraindításához, amikor a Rendszerbeállítások megváltoztatása párbeszédablak megjelenik. A számítógép újraindul. Ekkor a TCP/IP-protokoll konfigurálva van a PC-hez, és a Etherneteszközök készen állnak a használatra.

**14** Próbáljon csatlakozni az Internethez. Ha nem tudja elérni az Internetet, ugorjon ide: *Problémái vannak?* (ezen az oldalon[: 29\)](#page-28-0). Ha továbbra sem tudja elérni az Internetet, lépjen kapcsolatba a szolgáltatóval.

### **A TCP/IP konfigurálása Windows 2000 rendszereken**

- **1** Kattintson a **Start** gombra, válassza ki a **Settings** sort, és válassza ki a **Dial-up Connection** sort.
- **2** Kattintson duplán a **Local Area Connection** ikonra a Hálózati és Dial-up csatlakozások ablakban.
- **3** Kattintson a Local Area Connection státusz ablakában levő **Properties** gombra.
- **4** Kattintson az **Internet Protocol (TCP/IP)-re** a Local Area Connection tulajdonságok ablakban, majd kattintson a **Properties** gombra.
- **5** Válassza ki mind az **Obtain an IP address automatically**, mind az **Obtain DNS server address automatically** lehetőséget az Internet Protocol (TCP/IP) tulajdonságok ablakban, majd kattintson az **OK** gombra.
- **6** Kattintson a **Yes** gombra a számítógép újraindításához, amikor a Helyi Network ablak megjelenik. A számítógép újraindul. Ekkor a TCP/IP-protokoll konfigurálva van a PC-hez, és a Ethernet-eszközök készen állnak a használatra.
- **7** Próbáljon csatlakozni az Internethez. Ha nem tudja elérni az Internetet, ugorjon ide: *Problémái vannak?* (ezen az oldalon: [29\)](#page-28-0). Ha továbbra sem tudja elérni az Internetet, lépjen kapcsolatba a szerviz-szolgáltatóval.

### **A TCP/IP konfigurálása Windows XP rendszereken**

- **1** Kattintson a **Start** gombra, majd a Start menü beállításaitól függően válassza ki a következő lehetőségek egyikét:
	- Ha a Windows XP alapértelmezett Start menüt használja, válassza ki: **Connect to**, válassza a **Show all connections** lehetőséget, majd ugorjon a 2. lépésre.
	- Ha a Windows XP klasszikus Start menüt használja, válassza ki: **Settings** elemet, válassza a **Network Connections** lehetőséget, majd kattintson a **Local Area Connection** elemre, és ezt követően válassza a 3. lépést.
- **2** Kattintson duplán a **Local Area Connection** ikonra a Hálózati Csatlakozások LAN vagy Nagysebességű Internet részében.
- **3** Kattintson a Local Area Connection státusz ablakában levő **Properties** gombra.
- **4** Kattintson az **Internet Protocol (TCP/IP)-re** a Local Area Connection tulajdonságok ablakban, majd kattintson a **Properties** gombra.
- **5** Válassza ki mind az **Obtain an IP address automatically**, mind az **Obtain DNS server address automatically** lehetőséget az Internet Protocol (TCP/IP) tulajdonságok ablakban, majd kattintson az **OK** gombra.
- **6** Kattintson a **Yes** gombra a számítógép újraindításához, amikor a Helyi Network ablak megjelenik. A számítógép újraindul. Ekkor a TCP/IP-protokoll konfigurálva van a PC-hez, és a Ethernet-eszközök készen állnak a használatra.

**7** Próbáljon rálépni az Internetre. Ha nem tudja elérni az Internetet, ugorjon ide: *Problémái vannak?* (ezen az oldalon: [29\)](#page-28-0). Ha továbbra sem tudja elérni az Internetet, lépjen kapcsolatba a szerviz-szolgáltatóval.

### **A TCP/IP konfigurálása Macintosh rendszereken**

- **1** Kattintson a Finder bal felső sarkában levő **Apple** ikonra. Görgessen lefelé a **Control Panels**-ig, majd kattintson a **TCP/IP**-re.
- **2** Kattintson az **Edit** gombra a Finder-ben a képernyő tetején. Görgessen le a menü aljára, majd kattintson a **User Mode** sorra.
- **3** Kattintson az **Advanced-re** az User Mode ablakban, majd kattintson az **OK** gombra.
- **4** Kattintson a TCP/IP-ablak Connect Via részétől jobbra található fel/le nyilakra, majd kattintson a **Using DHCP Server** sorra.
- **5** Kattintson az **Options** gombra a TCP/IP-ablakban, majd kattintson az **Active**  sorra a TCP/IP Options ablakban.

**Megjegyzés:** Ügyeljen arra, hogy a **Load only when needed opció** *ne legyen bejelölve*.

- **6** Ellenőrizze, hogy a TCP/IP-ablak jobb felső sarkában levő **Use 802.3** opció ne legyen bejelölve. Ha az opció be van jelölve, távolítsa el a bejelölést, majd kattintson a bal alsó sarokban levő **Info** gombra.
- **7** Fel van sorolva Hardware Address ebben az ablakban?
	- Ha **igen**, kattintson az **OK** gombra. A TCP/IP Control Panel ablak bezárásához kattintson a **File** gombra, majd görgessen le és kattintson a **Close** gombra. Ezzel az eljárás befejeződött.
	- Ha **nem**, akkor ki kell kapcsolnia a Macintosh-t.
- **8** Miközben a gép ki van kapcsolva, egyidejűleg tartsa lenyomva a **Command (Apple)**, **Option**, **P**, és **R** gombokat. Miközben ezeket a gombokat lenyomva tartja, kapcsolja be a Macintosh-t, de ne eressze fel a gombokat mindaddig, amíg legalább háromszor nem hallja az Apple hangjelzést; ekkor eressze el a gombokat, és hagyja, hogy a számítógép újra induljon.
- **9** Miután a számítógép teljesen újraindult, ismételje meg az 1-7. lépéseket annak ellenőrzése érdekében, hogy valamennyi TCP/IP-beállítás helyes-e. Ha a számítógép továbbra sem rendelkezik Hardver címmel, további segítségért lépjen kapcsolatba a felhatalmazott Apple kereskedővel vagy az Apple műszaki segélyszolgálatával.

# <span id="page-23-0"></span>**Hogyan kell telepíteni az USB-illesztőprogramokat?**

Az USB-illesztőprogramok telepítéséhez a számítógépnek USB hálózati interfésszel és Microsoft Windows 2000 vagy Windows XP operációs rendszerrel kell rendelkeznie. Ez a fejezet a kábelmodem USB-illesztőprogramjainak a telepítésére vonatkozó utasításokat ismerteti.

A kábelmodemhez szükséges USB-illesztőprogramok a kábelmodemhez mellékelt **Installation CD** gyökér könyvtárában találhatók.

**Megjegyzés:** Ha *nem* használja az USB-interfészt, hagyja ki ezt a lépést.

### **Az USB-illesztőprogramok telepítése**

Az USB-illesztőprogramok telepítési eljárásai az egyes operációs rendszerekhez más és más. Kövesse az ebben a fejezetben az egyes operációs rendszerekre vonatkozóan közölt információkat.

### **Az USB-illesztőprogramok telepítése**

- **1** Tegye be az **Installation CD**-t a PC CD-ROM meghajtójába.
- **2** Ellenőrizze, hogy a kábelmodemhez csatlakoztatva van-e a tápfeszültség, és hogy a kábelmodem előlapján levő **POWER** LED státuszkijelző folyamatos zöld színnel világít-e.
- **3** Csatlakoztassa az USB-kábelt a számítógép USB-portjához. Ezután csatlakoztassa az USB-kábel végét a modemen levő USB-porthoz.
- **4** Kattintson az Új hardver varázsló ablakában levő **Next** gombra.
- **5** Válassza ki: **Search for a suitable driver for my device (recommended)** az Új hardver varázsló ablakában levő **Next** gombra.
- **6** Válassza ki: **CD-ROM drives** az Új hardver varázsló ablakában, majd kattintson a **Next** gombra.
- **7** Kattintson az Új hardver varázsló ablakában levő **Next** gombra. A rendszer megkeresi az Ön hardver-eszközének megfelelő illesztőprogram-fájlt.
- **8** Miután a rendszer megtalálta az USB-illesztőprogramot, ha a **Digital Signature Not Found** ablak megnyílik és a telepítés folytatására vonatkozó visszaigazoló üzenetet mutat, kattintson az **Igen** gombra a telepítés folytatásához. Az Új hardver varázsló ablak újra megnyílik egy üzenettel, hogy a telepítés befejeződött.
- **9** Kattintson a **Finish** gombra az Új hardver varázsló ablakának a bezárásához. Ekkor az USB-illesztőprogramok a PC-re vannak telepítve, és a USB-eszközök készen állnak a használatra.
- **10** Próbáljon rálépni az Internetre. Ha nem tudja elérni az Internetet, ugorjon ide: *Problémái vannak?* (ezen az oldalon: [29\)](#page-28-0). Ha továbbra sem tudja elérni az Internetet, lépjen kapcsolatba a szolgáltatóval.

### **A USB konfigurálása Windows XP rendszereken**

- **1** Tegye be az **USB-kábelmodem telepítő lemezt** a PC CD-ROM meghajtójába.
- **2** Várja meg, amíg a kábelmodem előlapján levő **ONLINE** LED státuszkijelző folyamatos zöld színnel világít.
- **3** Válassza ki: **Install from a list or specific location (Advanced)** az Új hardver varázsló ablakában, majd kattintson a **Next** gombra.
- **4** Válassza ki: **Search removable media (floppy, CD-ROM)** az Új hardver varázsló ablakában, majd kattintson a **Next** gombra.
- **5** A telepítés folytatásához kattintson a **Continue Anyway** gombra a Hardver telepítő ablakban. Az Új hardver varázsló ablak újra megnyílik egy üzenettel, hogy a telepítés befejeződött.
- **6** Kattintson a **Finish** gombra az Új hardver varázsló ablakának a bezárásához. Ekkor az USB-illesztőprogramok a PC-re vannak telepítve, és a USB-eszközök készen állnak a használatra.
- **7** Próbáljon csatlakozni az Internethez. Ha nem tudja elérni az Internetet, ugorjon ide: *Problémái vannak?* (ezen az oldalon: [29\)](#page-28-0). Ha továbbra sem tudja elérni az Internetet, lépjen kapcsolatba a szolgáltatóval.

# <span id="page-25-0"></span>**Hogyan lehet a kábelmodemet a falra szerelni? Mielőtt elkezdi**

Mielőtt elkezdi, válasszon ki egy megfelelő felszerelési helyet. A fal lehet beton-, fa-, vagy gipszkartonfal. A felszerelés helyén ne legyen akadály egyik oldalon sem, és a kábelek könnyen, feszültség nélkül elérjenek a kábelmodemig. Hagyjon elegendő hézagot a kábelmodem alja és az alatta levő padlózat vagy polcfelület között, hogy a kábeleknek is maradjon hely. Emellett mindegyik kábel laza legyen, hogy a kábelmodemet el lehessen távolítani a szükséges karbantartáshoz anélkül, hogy a kábeleket ki kellene húzni belőle. Ellenőrizze, hogy rendelkezik-e a következőkkel:

- Két db. fali rögzítőelem #8 x 1 hüvelykes csavarokhoz
- Két db.  $#8 \times 1$  laposfejű acél lemezcsavar
- A furatot készítse 3/16 hüvelykes fa- vagy téglafúró fejjel
- A falra szerelésre vonatkozó utasítások a következő oldalakon találhatók

# **Falraszerelési utasítások**

A DPC3000 és EPC3000 kábelmodemet közvetlenül a falra lehet szerelni két db. fali rögzítőelem, két db. csavar, és a modem alján levő rögzítőrések segítségével. A modem akár vízszintesen, akár függőlegesen felszerelhető. A modem felszerelését a következő ábrán látható módon kell végezni.

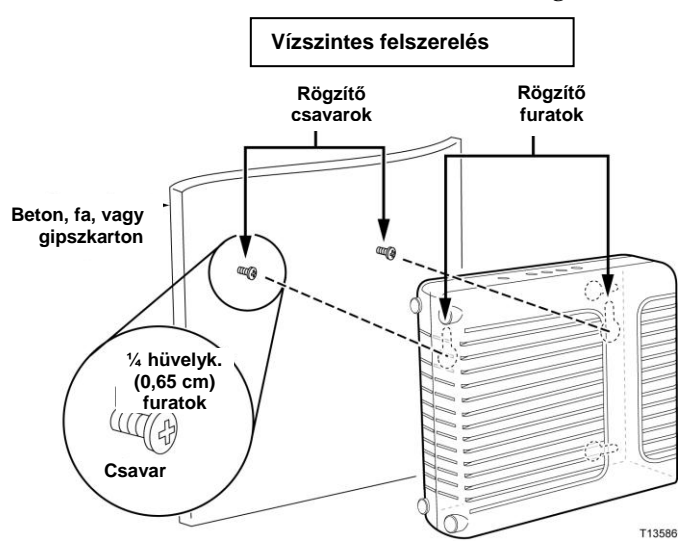

# **A fali rögzítő rések elhelyezkedése és méretei**

A következő ábra a modem alján található fali rögzítő rések helyét és méreteit mutatja. Az ezen az oldalon található információ a modem falra rögzítéséhez szolgál útmutatóként.

### **DPC3000 falra szereléshez szolgáló sablon**

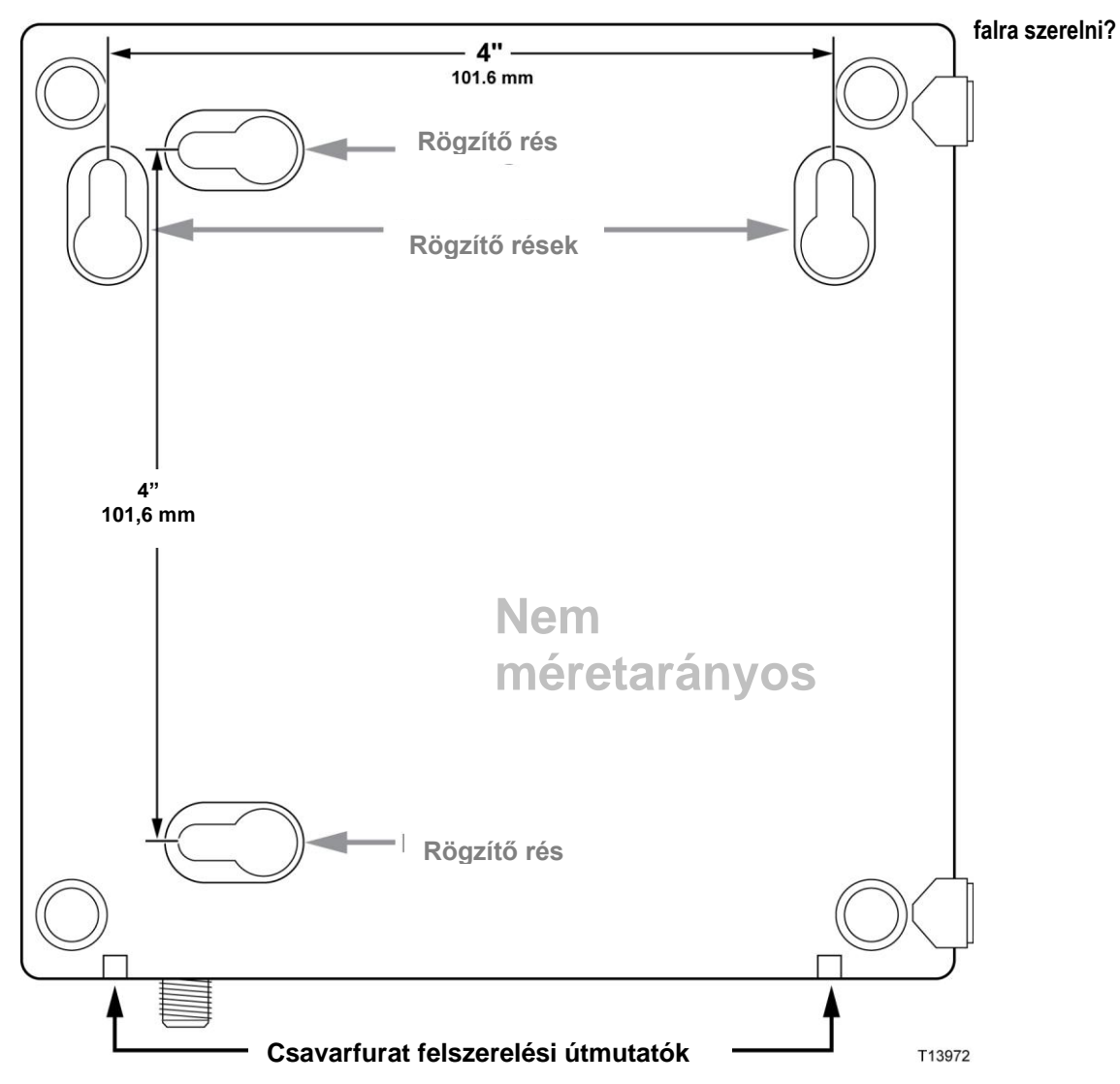

## **Falraszerelési utasítások**

A kábelmodem falra szereléséhez végezze el ezeket a lépéseket

- **1** Keresse meg azt a helyet, ahol fel akarja szerelni a modemet a falra.
- **2** Tartsa a modemet vízszintben a fallal szemben, ferde síkban úgy, hogy a felszerelő csavarfurat útmutatók felfelé, a fal felé mutassanak.
- **3** Mindegyik útmutatóba illesszen ceruzát, tollat, vagy egyéb jelölő eszközt, és jelölje be a falon azt a helyet, ahová a felszerelő furatokat fúrni akarja.
- **4** Egy 3/16 hüvelykes fúrófejjel ellátott fúró segítségével fúrjon két furatot egyforma magasságban, egymástól 4 hüvelyknyire.
- **5** A kábelmodemet gipszkarton vagy beton felületre rögzíti, ahol nem áll rendelkezésre fa merevítőgerenda?
	- Ha **igen**, hajtsa be a rögzítőcsavarokat a falba, majd ugorjon a 6. lépésre.
	- Ha **nem**, ugorjon a 6. lépésre.
- **6** Szerelje a rögzítőcsavarokat a falba vagy a rögzítőcsavarokba, és hagyjon kb. 1/4 hüvelyknyi hézagot a csavar feje és a fal között.
- **7** Ellenőrizze, hogy a kábelmodemhez ne legyenek kábelek vagy vezetékek csatlakoztatva.
- **8** Emelje a megfelelő helyre a kábelmodemet. Csúsztassa (a modem hátulján levő) felszerelő rések nagyobbik végét a rögzítőcsavarokra, majd csúsztassa lefelé a modemet, amíg a kulcslyuk alakú kivágás keskeny része nem érinti a csavar szárát.

**Fontos:** A készülék elengedése előtt ellenőrizze, hogy a rögzítőcsavarok szilárdan tartják-e a modemet.

**9** Csatlakoztassa a modemhez a kábeleket és vezetékeket.

# <span id="page-28-0"></span>**Nehézségei vannak?**

### **Gyakran ismételt kérdések (GYIK)**

### **K. Mi van akkor, ha nem vagyok kábeltévé előfizető?**

V. Ha a lakókörnyezetében rendelkezésre áll kábeltévé, akkor rendelkezésre állhat adat-szolgáltatás a kábeltévé szolgáltatásra való előfizetéssel, illetve anélkül. A kábelszolgáltatásokkal, így a nagysebességű Internet-hozzáféréssel kapcsolatos teljes információkért lépjen kapcsolatba a helyi szolgáltatóval.

### **K. Hogyan kell megszervezni a telepítést?**

V. Hívja fel a szolgáltatót, és kérdezze meg a szakember által végzett felszerelés részleteit. A szakember által végzett telepítés biztosítja a modemhez és a PC-hez történő helyes kábelcsatlakoztatást, és az összes hardver- valamint szoftverbeállítás megfelelő konfigurálását. A felszereléssel kapcsolatos további információkért lépjen kapcsolatba a szolgáltatóval.

### **K. Hogyan csatlakozik a kábelmodem a számítógépemhez?**

V. A kábelmodem a PC USB portjához vagy 1000/100BASE-T Ethernet-portjához csatlakozik. Ha az Ethernet-interfészt kívánja használni, a helyi PC- illetve hivatali készletellátótól, vagy szerviz-szolgáltatójától beszerezhetők Ethernet-kártyák.

### **K. A kábelmodem csatlakoztatása után hogyan érem el az Internetet?**

V. A helyi szolgáltató az Internet-szolgáltatóvá válik (ISP). Ezek széleskörű szolgáltatásokat, így emailt, chatet, híreket, és információs szolgáltatásokat biztosítanak. Az Ön szolgáltatója átadja Önnek a szükséges szoftvert.

### **K. Nézhetek TV-t és böngészhetem az Internetet egyszerre?**

V. Természetesen! Ha előfizet a kábeltévé szolgáltatásra, nézheti a TV-t és böngészheti az Internetet ugyanabban az időpontban úgy, hogy a TV-jét és kábelmodemjét egy külön beszerezhető jelmegosztóval ellátva csatlakoztatja a kábelhálózathoz.

### **K. Futtathatok egynél több eszközt a modemen?**

V. Igen. Amennyiben a szolgáltatója megengedi, egyetlen kábelmodem maximum 63 Ethernet-eszközt enged meg, a felhasználó által biztosított, a helyi PC-vagy irodaszer üzletben beszerezhető Ethernet-hubok vagy routerek segítségével. Az Ön helyszínén levő másik felhasználó egyidejűleg csatlakozhat a kábelmodemen levő USB-porthoz. További információkért lépjen kapcsolatba a szolgáltatóval.

## **Általános hibakeresési kérdések**

### **Nem értem az előlap státuszkijelzőit**

Az előlap LED-státuszkijelzők funkcióira vonatkozó további információk az *"Előlap LED-státuszkijelző funkciók"* című fejezetben találhatók (ezen az oldalon: ).

### **A kábelmodem nem regisztrál egy Ethernet-csatlakozást**

- Ellenőrizze, hogy a számítógépe rendelkezik-e Ethernet-kártyával, és hogy az Ethernet-illesztőprogram szoftver megfelelően lett-e telepítve. Ha egy Ethernetkártyát vásárol és telepít, nagyon körültekintően kövesse a telepítési utasításokat.
- Ellenőrizze az előlap státuszkijelző lámpáinak állapotát.

### **A kábelmodem nem regisztrál egy Ethernet-csatlakozást egy hub-hoz való csatlakoztatás után**

Ha több PC-t csatlakoztat a kábelmodemhez, először a modemet kell a hub uplink portjához csatlakoztatni, megfelelő crossover kábel segítségével. A hub LINK LED-je folyamatosan világítani fog.

### **A kábelmodem nem regisztrál egy Ethernet-csatlakozást**

- A modem egy hagyományos 75 ohmos RF koaxiális kábelt alkalmaz. Ettől eltérő kábel alkalmazása esetén a modem nem fog megfelelően működni. Lépjen kapcsolatba szolgáltatójával annak megállapítása érdekében, hogy a megfelelő kábelt használja-e.
- Lehetséges, hogy a NIC-kártya vagy az USB-interfész meghibásodott. Lásd a NIC vagy az USB hibakeresési információit.

# <span id="page-30-0"></span>**Ötletek a teljesítmény fokozásához**

## **Ellenőrizze és korrigálja**

Ha a kábelmodem nem a várt módon működik, a következő ötletek segíthetnek. Ha további segítségre van szüksége, lépjen kapcsolatba a szerviz-szolgáltatóval.

- Ellenőrizze, hogy a kábelmodem hálózati tápfeszültség dugója megfelelően be van-e dugva a dugaszolóaljzatba.
- Ellenőrizze, hogy a kábelmodem hálózati tápfeszültség dugója nem olyan dugaszolóaljzatba van-e dugva, amelyet kapcsoló működtet. Ha a dugaszolóaljzatot kapcsoló működteti, ügyeljen arra, hogy a kapcsoló **BE** állásban legyen.
- Ellenőrizze, hogy a kábelmodem előlapján levő **ONLINE** LED státuszkijelző folyamatos zöld színnel világít-e.
- Ellenőrizze, hogy a kábelszolgáltatás aktív-e, és támogatja-e a kétirányú szolgáltatást.
- Ellenőrizze, hogy a kábelek megfelelően vannak-e csatlakoztatva, és hogy a megfelelő kábeleket alkalmazza-e.
- Ethernet csatlakozás alkalmazása esetén ellenőrizze, hogy a TCP/IP megfelelően van-e telepítve és konfigurálva.
- Ellenőrizze, hogy megfelelően hajtotta-e végre a következő helyen található eljárásokat: *Hogyan kell telepíteni az USB- illesztőprogramokat?* (ezen az oldalon [24\)](#page-23-0), amennyiben USB-csatlakozást használ.
- Ellenőrizze, hogy felhívta-e szerviz-szolgáltatóját, és megadta-e nekik a kábelmodem sorozatszámát és MAC-címét.
- Ha kábelmodem egyéb eszközökhöz történő csatlakoztatásához kábeljelmegosztót használ, távolítsa el a megosztót, és csatlakoztassa újra a kábeleket úgy, hogy a kábelmodem közvetlenül a kábelbemenethez csatlakozzon. Ha ekkor megfelelően működik a kábelmodem, akkor a jelmegosztó meghibásodhatott, és ki kell cserélni.
- Az Ethernet-csatlakozáson keresztüli legjobb teljesítmény érdekében a PC-nek Gigabit Ethernet kártyával kell rendelkeznie.

# <span id="page-31-0"></span>**Hogyan kell a számítógépemen frissíteni az IP-címet?**

Ha a PC nem tudja elérni az Internetet miután a kábelmodem online állapotban van, akkor lehetséges, hogy a PC nem frissítette saját IP-címét. Kövesse az ebben a fejezetben a PC IP címének frissítésére vonatkozó utasításokat.

### **Az IP-cím frissítése Windows 95, 98, 98SE, és ME rendszereken**

- **1** Kattintson a **Start** gombra, majd kattintson a **Run** sorra a Futtatás ablak megjelenítéséhez.
- **2** A Megnyit rovatba írja be: **winipcfg**, majd kattintson az **OK** gombra a winipcfg parancs végrehajtásához. Ekkor megnyílik az IP-konfigurálás ablak.
- **3** Kattintson a felső rovat jobb oldalán levő lefelé mutató nyílra, és válassza ki a PC-re telepített Ethernet-adaptert. Az IP-konfiguráció ablakban megjelenik az Ethernet-adapter információja.
- **4** Kattintson a **Release** gombra, majd kattintson a **Renew** gombra. Az IPkonfiguráció ablakban megjelenik egy új IP-cím.
- **5** Kattintson az **OK** gombra az IP-konfigurálás ablak bezárásához; a művelet ezzel el lett végezve.

**Megjegyzés:** Ha továbbra sem tudja elérni az Internetet, lépjen kapcsolatba a szolgáltatóval.

### **Az IP-cím frissítése Windows NT, 2000, vagy XP rendszereken**

- **1** Kattintson a **Start** gombra, majd kattintson a **Run** sorra. Ekkor megnyílik a Futtatás ablak.
- **2** A Megnyit rovatba írja be: **cmd**, majd kattintson az **OK** gombra. Ekkor megjelenik egy ablak a parancs prompttal.
- **3** A C:/ prompthoz írja be: **ipconfig/release**, majd nyomja meg az **Enter** gombot. A rendszer ekkor felszabadítja az IP-címet.
- **4** A C:/ prompthoz írja be: **ipconfig/renew**, majd nyomja meg az **Enter** gombot. A rendszer ekkor megjelenít egy új IP-címet.
- **5** Kattintson az ablak jobb felső sarkában levő **X**-re a Parancsablak bezárásához. Ezzel az eljárás befejeződött.

**Megjegyzés:** Ha nem tudja elérni az Internetet, lépjen kapcsolatba a szolgáltatóval.

# <span id="page-32-0"></span>**Az előlapon található LED-státuszkijelzők funkciói**

## **Kezdeti bekapcsolás, Kalibrálás, és Regisztrálás**

A következő táblázat az egyes lépéseket, és a kábelmodem előlapján levő LEDstátuszkijelzők azoknak megfelelő állapotát ismerteti a bekapcsolás, kalibrálás, illetve a hálózaton történő regisztrálás során. Alkalmazza ezt a táblázatot a kábelmodem bekapcsolási, kalibrálási, és regisztrálási műveletei során végzett hibakereséshez.

**Megjegyzés:** Miután a kábelmodem elvégezte a 8. lépést (Regisztrálás befejezve), a modem azonnal a 9. lépésre lép (Normál tevékenységek). Lásd a *Normál tevékenységek* című részt (ezen az oldalon: [34\)](#page-33-0).

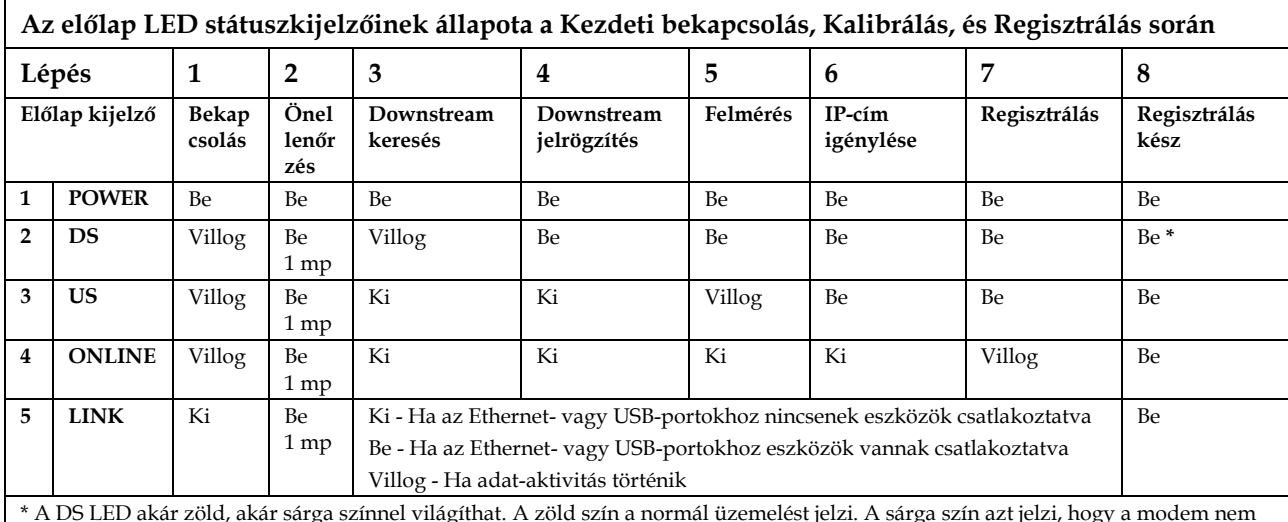

\* A DS LED akár zöld, akár sárga színnel világíthat. A zöld szín a normál üzemelést jelzi. A sárga szín azt jelzi, hogy a modem nem lépett online csatorna-kötött állapotba, és visszaváltott a keskenysávú üzemelésre.

## <span id="page-33-0"></span>**Normál üzemelés**

A következő táblázat a kábelmodem előlapján levő LED-státuszkijelzők állapotát mutatja normál üzemelés közben.

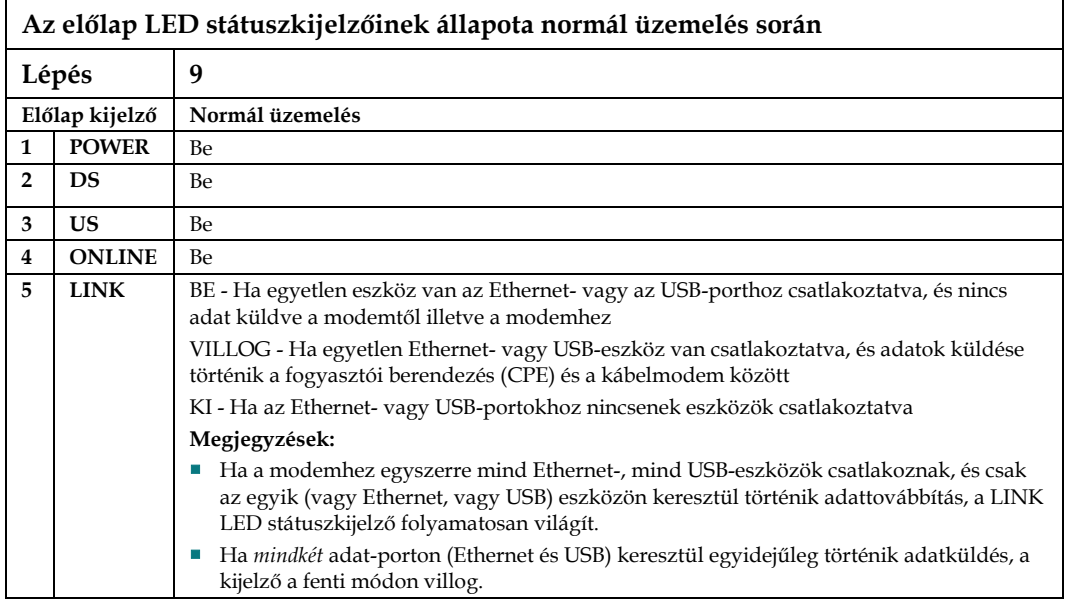

## **Különleges körülmények**

A következő táblázat a kábelmodem előlapján levő LED-státuszkijelzők állapotát mutatja rendkívüli körülmények közben annak jelzésére, hogy le lett tiltva a hálózati hozzáférés.

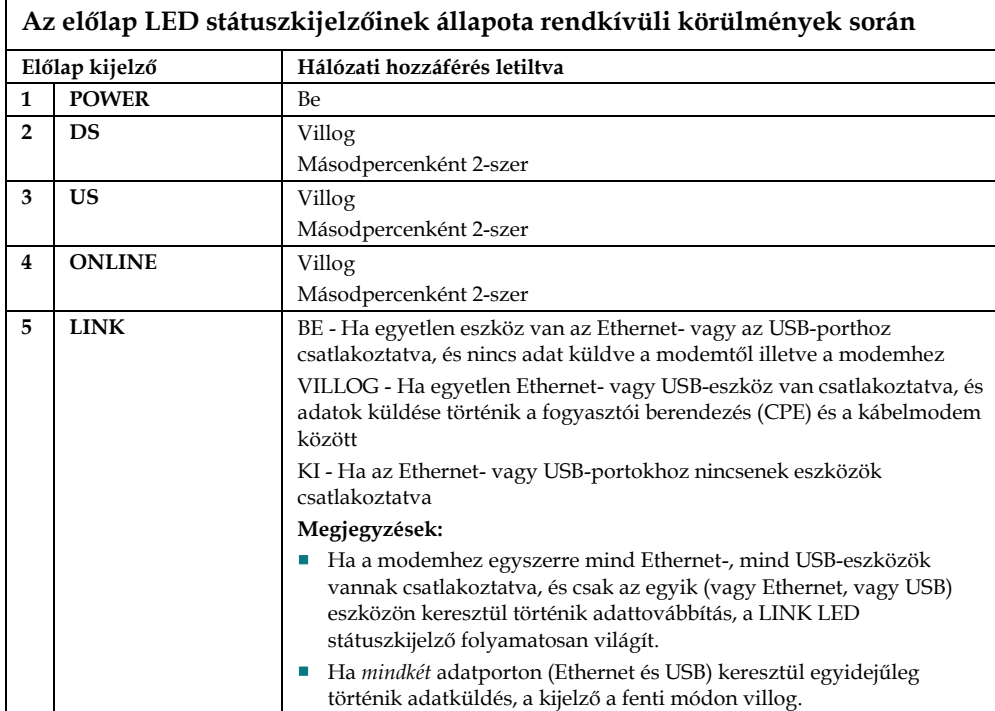

# <span id="page-35-0"></span>**Megjegyzések**

## **Védjegyek**

A "Cisco", a "Cisco Systems", a "Cisco" embléma, a "Cisco Systems" embléma, továbbá a " a Cisco Systems, Inc. és/vagy USA-beli társvállalatai valamint egyéb országokban levő társvállalatai bejegyzett védjegye illetve védjegyei. A DOCSIS a Cable Television Laboratories, Inc. bejegyzett védjegye. Az EuroDOCSIS a Cable Television Laboratories, Inc. védjegye.

*A jelen dokumentumban megnevezett összes egyéb védjegy az adott védjegy birtokosának tulajdonát képezi.*

## **Nyilatkozat**

A Cisco Systems, Inc. nem vállal felelősséget az ebben az útmutatóban esetlegesen előforduló hibákért vagy hiányosságokért. Fenntartjuk a tájékoztató előzetes bejelentés nélkül történő változtatásának a jogát.

## **Dokumentáció szerzői jogi közlemény**

© 2009, 2012 Cisco Systems, Inc. Minden jog fenntartva Nyomtatva az Amerikai Egyesült Államokban

Az ebben a kézikönyvben szereplő információk előzetes értesítés nélkül változhatnak. A Cisco Systems, Inc. kifejezett írásos engedélye nélkül tilos ennek a dokumentumnak bármely részét bármilyen formában sokszorosítani.

## **A szoftver és a firmware használata**

Az ebben a dokumentumban ismertetett szoftvert szerzői jog védi, és azt Ön licencszerződés keretén belül kapta meg. A szoftvert Ön kizárólag az ebben a licencszerződésben szereplő feltételekkel használhatja illetve másolhatja.

A berendezésben levő firmware-t szerzői jog védi. Ön a firmware-t a kapott berendezésben használhatja. A firmware-nek vagy bármely részének kimondott írásos engedély nélküli lemásolása vagy továbbadása tilos.

# **Tájékoztató**

## **Ha kérdései vannak**

Ha műszaki jellegű kérdése van, segítségért hívja a Cisco Services-t Kövesse a menüpontokat, és beszéljen egy szervizmérnökkel.

# $\frac{1}{2}$ **CISCO**

Cisco Systems, Inc. 5030 Sugarloaf Parkway, Box 465447 Lawrenceville, GA 30042

678 277-1120 800 722-2009 www.cisco.com

Cisco and the Cisco logo are trademarks or registered trademarks of Cisco and/or its affiliates in the U.S. and other countries. A listing of Cisco's trademarks can be found at

### **www.cisco.com/go/trademarks**.

Third party trademarks mentioned are the property of their respective owners.

The use of the word partner does not imply a partnership relationship between Cisco and any other company. (1009R)

Product and service availability are subject to change without notice.

© 2009, 2012 Cisco and/or its affiliates. All rights reserved.

Part Number 4031477 Rev B